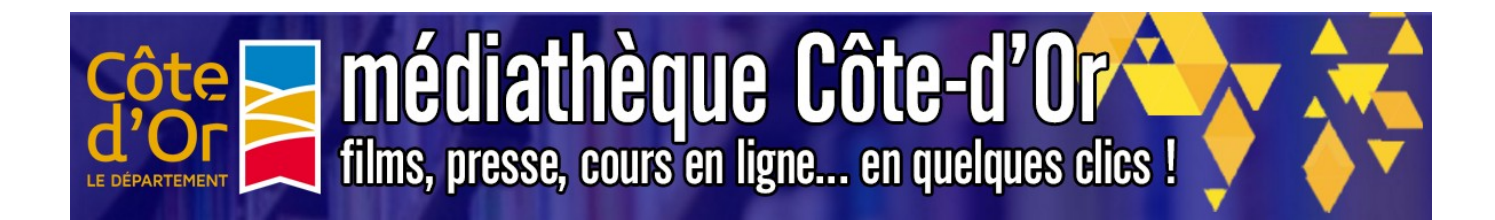

## *Comment valider une inscription ?*

## **USAGERS > Gestion des usagers > Validation des inscriptions :**

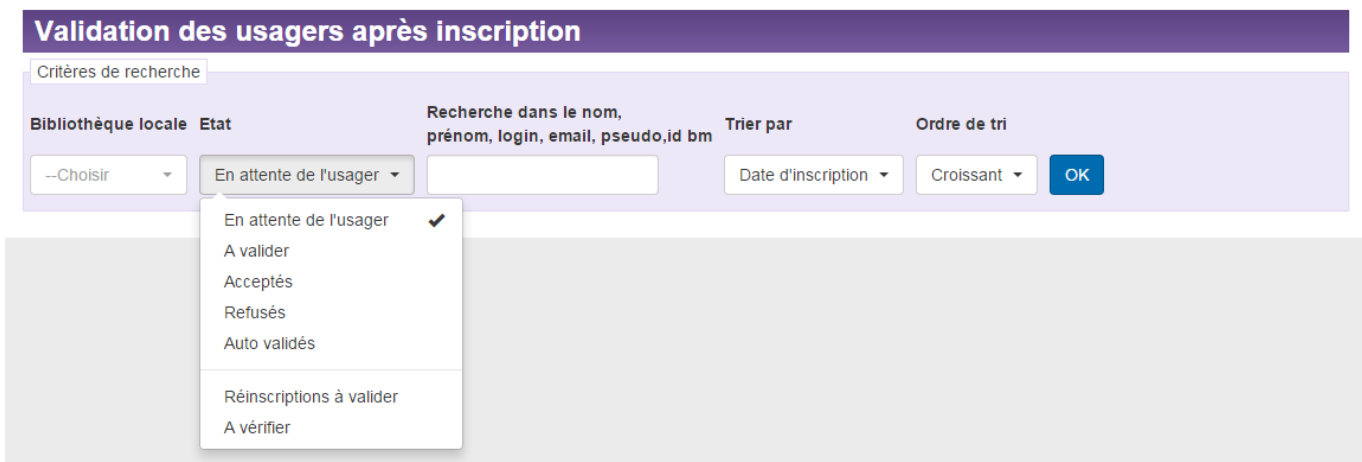

La bibliothèque, à la réception du mail d'inscription d'un usager sur la plateforme, **doit valider l'inscription** pour l'usager en suivant le lien fourni dans le mail envoyé à la bibliothèque (attention la bibliothèque doit déjà être connectée à la plateforme).

> Attention : Il est donc **très important** que la bibliothèque **consulte régulièrement ses mails** afin de pouvoir **confirmer l'inscription de ses usagers.**

Il est possible de trier les usagers par **« état ».** Les **plus importants** sont :

– *En attente de l'usager :* ce statut s'affiche lorsque l'usager n'a pas encore cliqué sur le lien inclus dans le mail pour valider son adresse mail. Il n'est donc encore pas possible de valider son inscription.

Lorsque vous vérifiez la catégorie « en attente de l'usager », si vous constatez qu'un utilisateur n'a pas validé son email depuis plus de 7 jours (voir colonne « depuis ») vous avez la possibilité d'envoyer à nouveau un mail de validation à l'usager. Pour ce faire, cliquer sur l'icône « edit » en face du nom de l'usager, descendez en bas de l'écran pour arriver face à ceci :

La confirmation de son inscription par cet usager n'a pas été effectuée dans le délai de 48 heures

Pour renouveler la demande d'inscription, cliquez sur Regénérer le lien, un nouveau mail de demande de confirmation lui sera alors adressé

Cette inscription n'a pas été confirmée depuis plus de 7 jours.

Vous pouvez la supprimer définitivement. Supprimer l'inscription ?.

Un mail sera automatiquement envoyé à l'usager si vous avez rempli le sujet et le texte du mail dans Préférences administration / Mail de refus d'inscription

N.B. L'usager sera obligé de se réinscrire

Cliquez sur « **Régénérer le lien** ». Une fenêtre de confirmation s'ouvre pour vous confirmer le renvoi du mail. Cliquer une première fois sur « fermer » pour quitter la fenêtre puis une nouvelle fois sur « fermer » pour quitter la fiche profil de l'usager.

*NB : Si une personne rencontre des problèmes pour valider son mail, il est possible de forcer la validation en allant dans « Usagers – gestion des usagers – validation des inscriptions – en attente de l'usager ». Cliquez sur l'icône, descendez dans la fiche et sélectionnez « valider » dans la rubrique « que décidez-vous ».*

– *À vérifier :* lorsqu'un utilisateur s'inscrit, vous devez vous assurer que l'utilisateur est actif au sein de la bibliothèque (au moins une présence physique en un an). Les inscriptions situées dans la section « à vérifier » concernent ces utilisateurs.

Les autres « états » sont :

- *Acceptés :* ce statut regroupe tous les usagers que vous avez déjà validés.
- *Refusés :* ce statut regroupe tous les usagers que vous avez refusés.
- *Auto-validation :* cette section un peu particulière concerne les personnes pouvant bénéficier de codes d'accès qui se valident automatiquement lorsqu'ils se connectent pour la première fois (dans le cadre d'une campagne de communication par exemple). Vous n'avez donc pas à vous occuper de cette section.
- *À valider* : fonction non valable.
- *Réinscription à valider :* il s'agit des utilisateurs renouvelant leur inscription.

Ce que **peut** faire la bibliothèque :

- La bibliothèque **valide l'inscription** de l'usager grâce à un mail de confirmation qui lui est envoyé.
- La bibliothèque peut **refuser l'inscription** d'un usager. Elle devra cependant indiquer les raisons de son refus via une fenêtre de dialogue.
- La bibliothèque peut **modifier certaines données** concernant les adhérents comme la date de fin d'abonnement.

Ce que **doit** faire la bibliothèque :

- La bibliothèque **doit consulter régulièrement ses messages** dans la rubrique « mes messages » (voir partie « Administration ») afin d'accepter les utilisateurs qui s'inscrivent à la plateforme.
- La bibliothèque doit s'assurer qu**'un compte est créé pour chaque utilisateur d'une même famille** (2 parents et 3 enfants = 5 comptes) avec les bonnes dates de naissance afin que les plus jeunes puissent surfer sur le portail **en toute sécurité.**
- La bibliothèque **doit refuser un usager** qui ne s'est pas présenté à la bibliothèque ou n'a pas validé son adresse mail au bout de 30 jours.